## CMS Build Server steps (v20151101)

## 1. Requirements:

- Re: 1. Wan IP (Fixed IP): The IP address is never changed.
  - 2. A computer or a server device like Dell T320 server
  - 3. System: Windows OS7, Windows OS8, Window server 2008 to Window server 2012
  - 4.SQL Server 2003,SQL server 2005 or more
- 2.Build server steps, in total 8 steps:
- 1st Step: Settle static IP on your computer or server like the picture

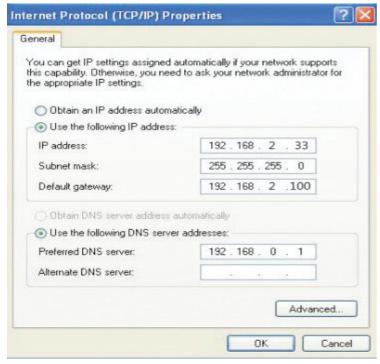

2<sup>nd</sup> step: install DVR\_Server software on your computer 3<sup>rd</sup> step: Come into DVR Server installation directory:

| 中你               | [9kX,1170]       | 大生          | V.T.     |
|------------------|------------------|-------------|----------|
| SaveGPS          | 2014/12/17 8:41  | 文件夹         |          |
| SaveLastTime     | 2014/12/17 8:42  | 文件夹         |          |
| SaveLog          | 2014/12/17 8:41  | 文件夹         |          |
| 📗 Uninstall      | 2014/12/17 8:49  | 文件夹         |          |
| AlarmInfo.ldb    | 2014/12/17 8:43  | LDB 文件      | 1 KB     |
| AlarmInfo.mdb    | 2014/11/13 16:04 | MDB 文件      | 1,712 KB |
| DvrServer        | 2014/11/24 15:52 | 应用程序        | 512 KB   |
| ⊚ ijl15.dll      | 2003/7/6 14:07   | 应用程序扩展      | 364 KB   |
| ImageLib.dll     | 2010/5/17 11:46  | 应用程序扩展      | 24 KB    |
| JPGShow.dll      | 2012/11/21 9:47  | 应用程序扩展      | 80 KB    |
| server install   | 2011/5/20 15:41  | Windows 批处理 | 1 KB     |
| server uninstall | 2011/5/20 15:41  | Windows 批处理 | 1 KB     |
| ServerDog        | 2012/8/23 14:55  | 应用程序        | 80 KB    |

4<sup>th</sup> Step: Click "DVR Server" and "Server Install" to run them please, and them it will come out "DVR Server" configuration file:

|                  |                  | _           |          |
|------------------|------------------|-------------|----------|
| SaveGPS          | 2014/12/17 8:41  | 文件夹         |          |
| SaveLastTime     | 2014/12/17 8:42  | 文件夹         |          |
| SaveLog          | 2014/12/17 8:41  | 文件夹         |          |
| 📗 Uninstall      | 2014/12/17 8:49  | 文件夹         |          |
| AlarmInfo.ldb    | 2014/12/17 8:52  | LDB 文件      | 1 KB     |
| AlarmInfo.mdb    | 2014/11/13 16:04 | MDB 文件      | 1,712 KB |
| DVR_Server       | 2014/12/17 8:52  | CFG 文件      | 1 KB     |
| ■ DvrServer      | 2014/11/24 15:52 | 应用程序        | 512 KB   |
| ⊚ ijl15.dll      | 2003/7/6 14:07   | 应用程序扩展      | 364 KB   |
| ImageLib.dll     | 2010/5/17 11:46  | 应用程序扩展      | 24 KB    |
| JPGShow.dll      | 2012/11/21 9:47  | 应用程序扩展      | 80 KB    |
| server install   | 2011/5/20 15:41  | Windows 批处理 | 1 KB     |
| server uninstall | 2011/5/20 15:41  | Windows 批处理 | 1 KB     |
| ServerDog        | 2012/8/23 14:55  | 应用程序        | 80 KB    |

5<sup>th</sup> Steps: Open "DVR\_Server configuration file, you will find there ports: 8001, 8101, 9001 and open the three ports on your router:

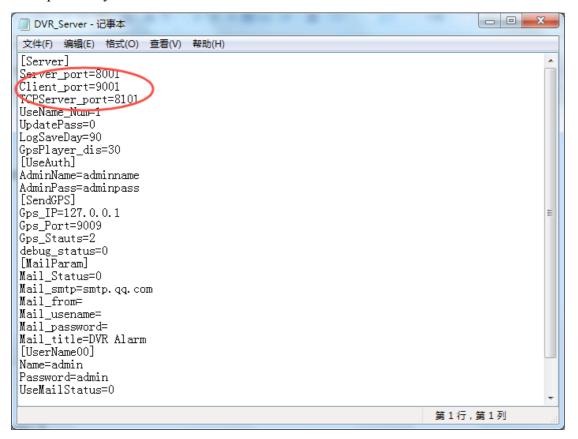

Noted: If the three ports have been used for other things, you just need to change the ports, like 7001, 6001, 6101 and then open 7001,6001,6101 three ports on your router, it will be ok. Also, all the server management will go on in the configuration file.

6<sup>th</sup> step: Open 8001,8101,9001 ports to map your Wan IP router and restart WAN IP router

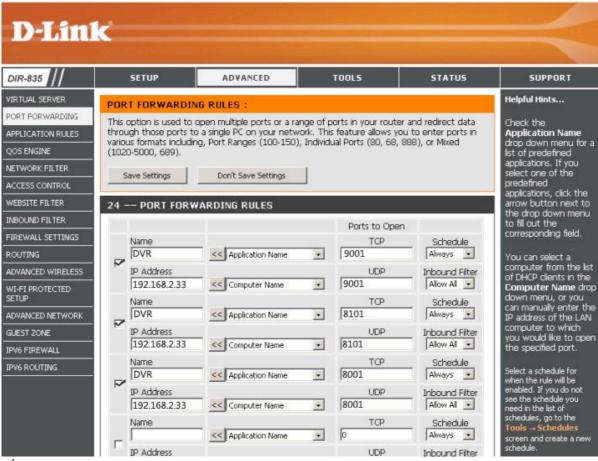

7<sup>th</sup> Step: After all this setting, the server should be built successfully, so that you better ask your partner to log in the CMS software to make sure of it.

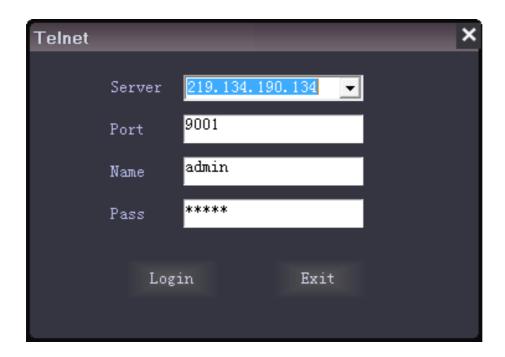

8<sup>th</sup> Steps: install the SQL\_Server 2003 or SQL\_Server 2005 to build your own database to use our new

powerful functions. And come into CMS software to click

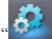

"to choose "database Config" please:

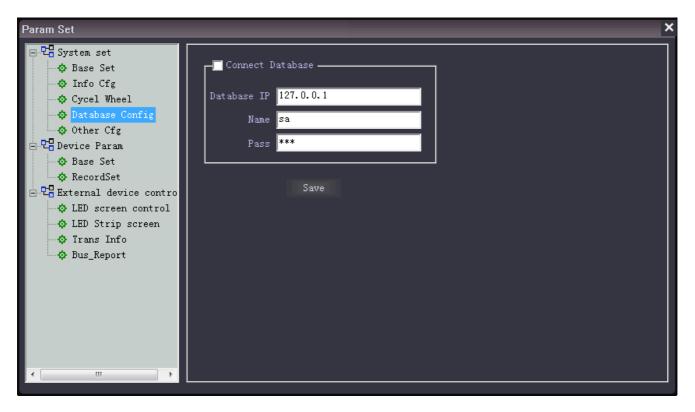

## **AMERICAN BUS VIDEO**

2545 Valley Ridge Drive Cumming, GA 30040 Tel: (770) 263-8118

http://www.americanbusvideo.com/ http://www.vehiclevideocameras.com/ http://www.fleetdriverriskmanagement.com/

25 Years of Mobile Digital Sales & Service Experience